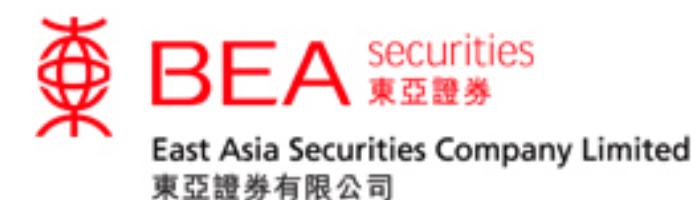

## **Securities Trading Mobile App (Biometric Authentication) Activation Guide**

**Version 1.0**

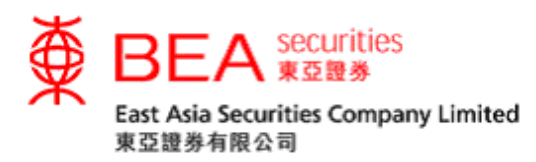

## **Biometric Authentication**

Biometric Authentication is a security measure which allows customers to log in and operate their accounts through the EAS Mobile Trading App (the "App") using biometric credentials registered on their **mobile iOS device** using one of the following:

- Touch ID
- Face ID

## **Enabling Biometric Authentication**

Step 1 Click either icon of "Trading/Order Status/Order History/Portfolio" to access the login page.

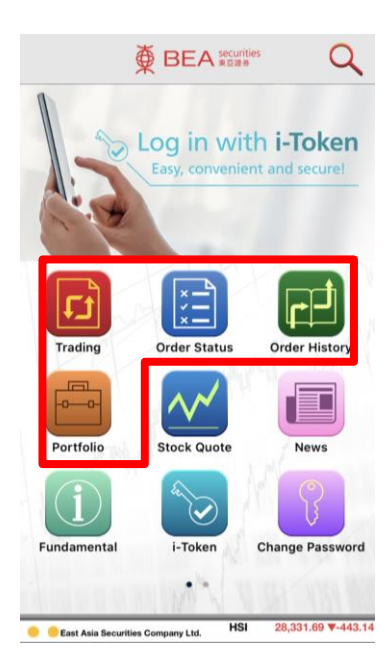

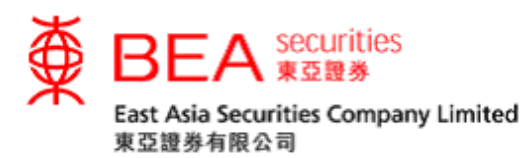

Step 2 Click "Biometric Authentication" and "Proceed" to enable Biometric Authentication.

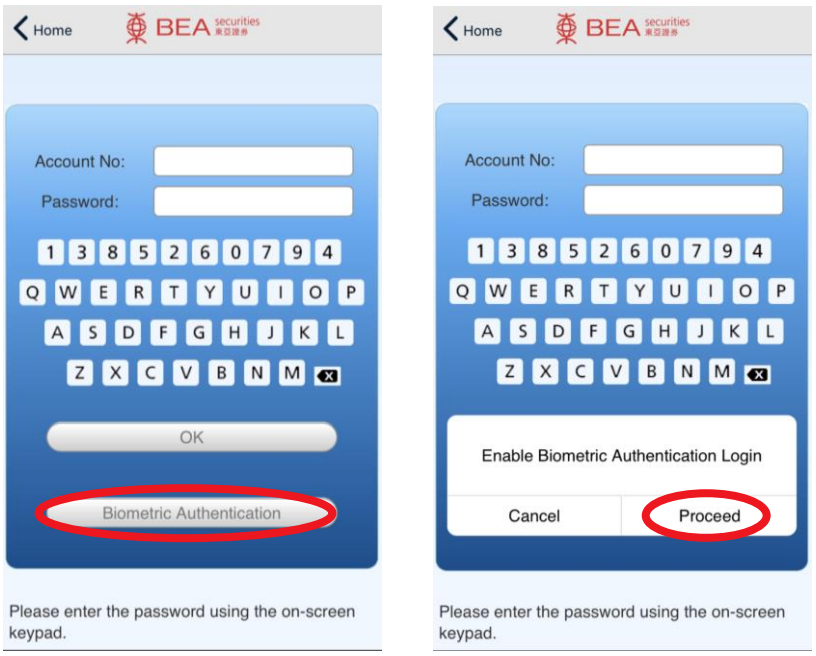

Step 3 Accept the Terms and Conditions to enable Biometric Authentication service on the device.

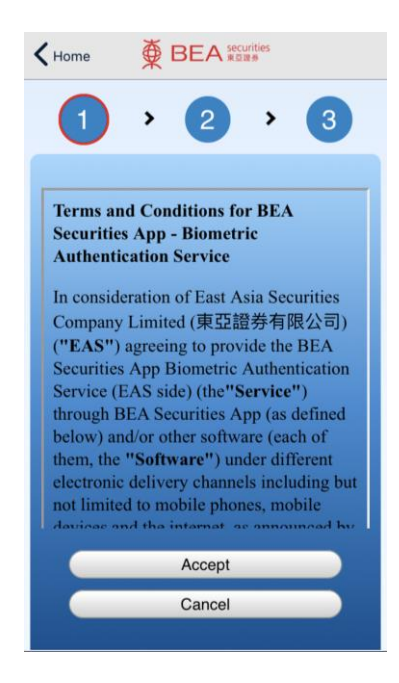

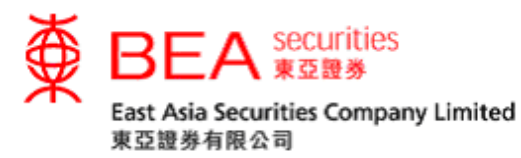

Step 4 After accepting the T&Cs, touch the sensor / use facial recognition to verify your Touch ID / Face ID, and log in afterwards.

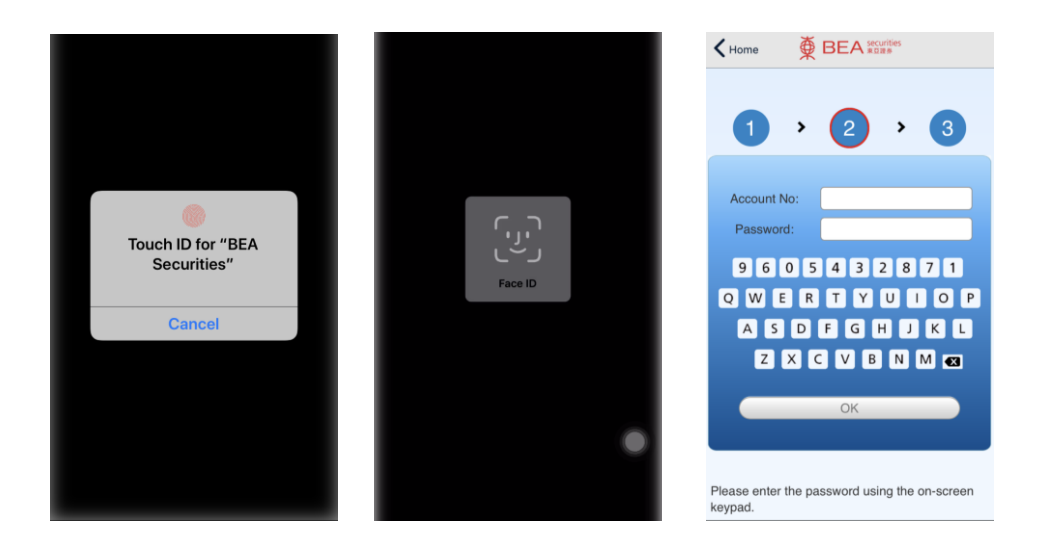

Step 5 After logging in, you will be prompted to enter an SMS OTP. If you have registered for i-Token on your device, the login process will be completed automatically.

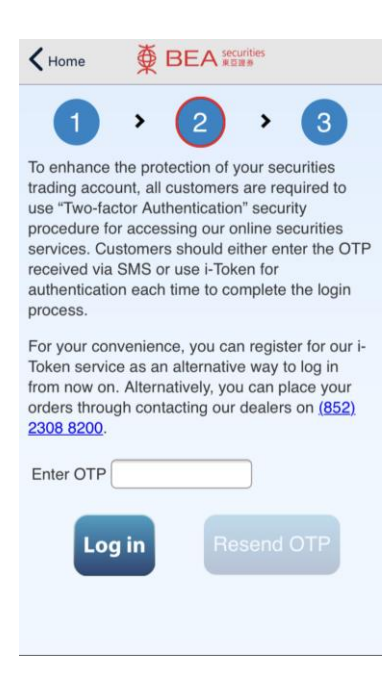

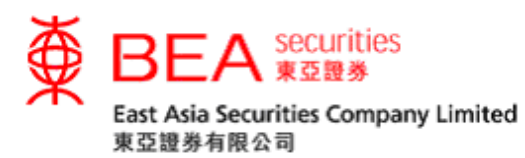

Step 6 A screen showing "Verification Successful" will be shown.

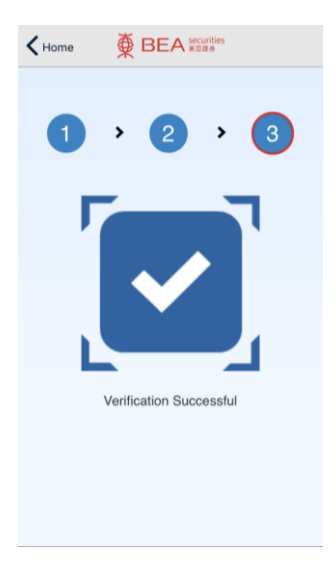

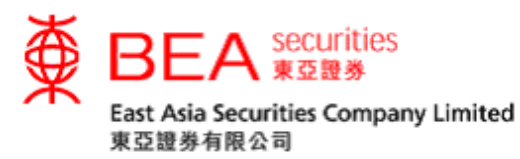

## **Disabling Biometric Authentication**

Step 1 If you wish to disable the Biometric Authentication feature on your device, access the App Settings and toggle off the feature.

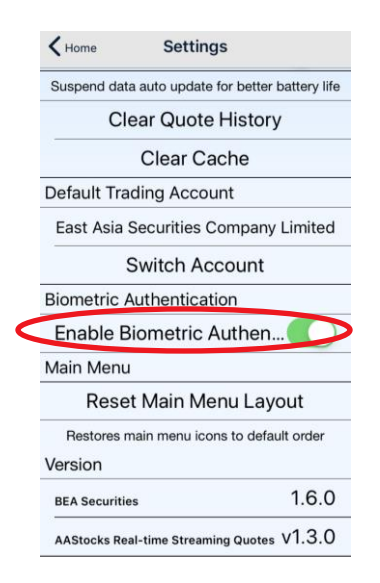

Step 2 Touch the sensor / use facial recognition to complete the authentication process and confirm to disable Biometric Authentication.

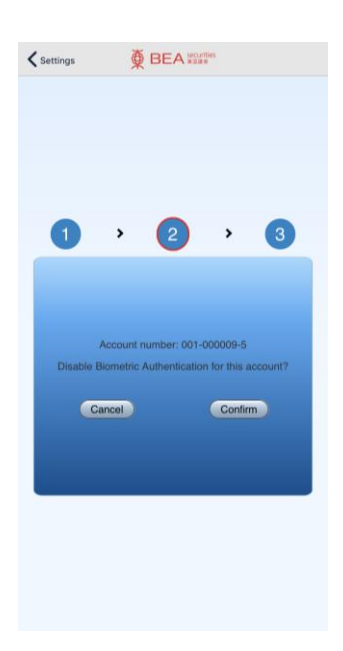